# **Utility Telecom MaX UC Desktop Guide**

This guide is intended to help you understand how to set up MaX UC Desktop. If you have any questions, call us at 877-965-7800 or email service@uyt.co.

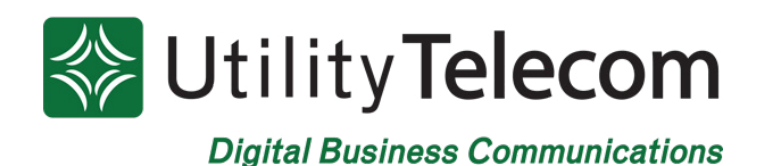

# **TABLE OF CONTENTS**

<span id="page-1-0"></span>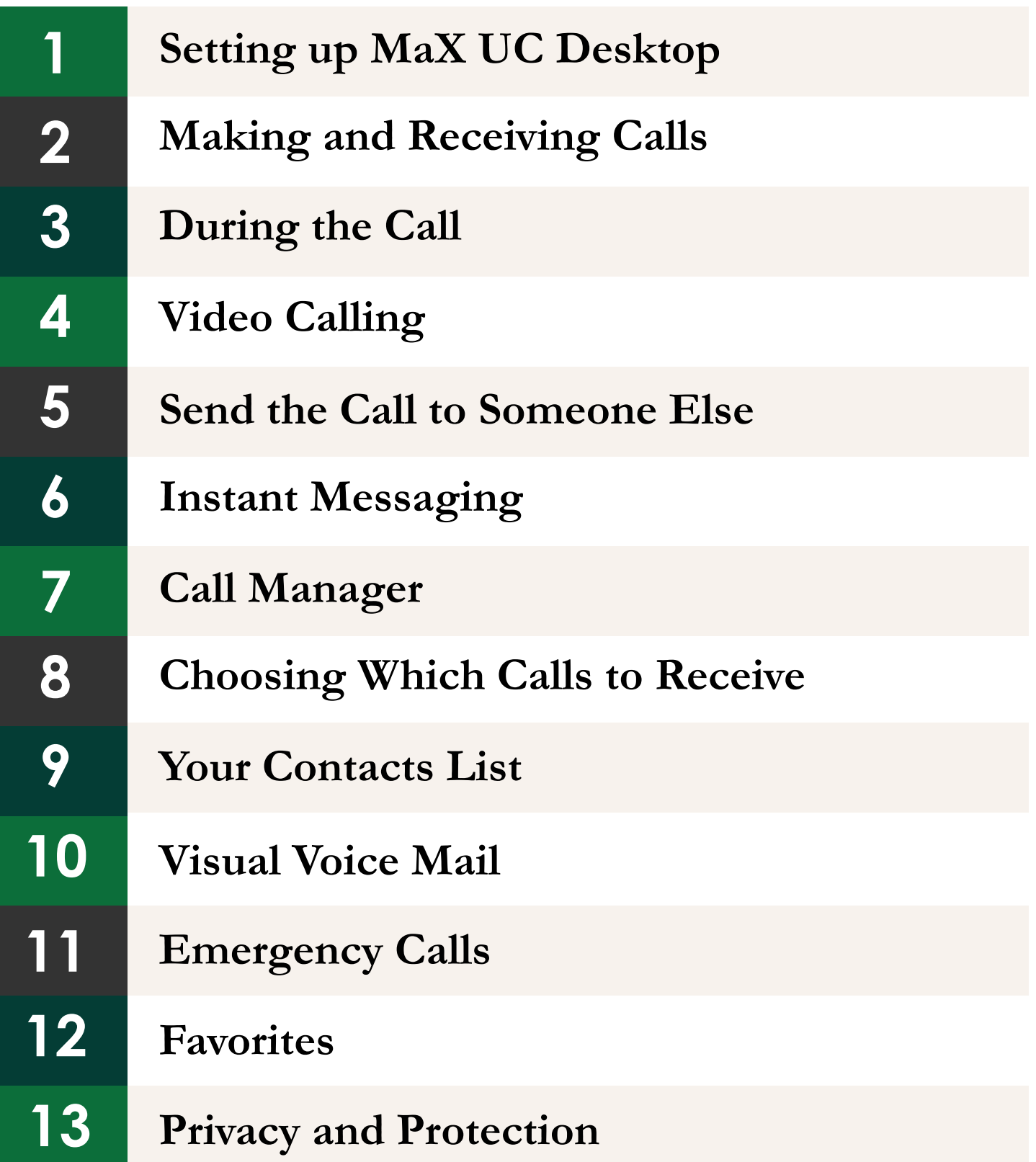

<span id="page-2-0"></span>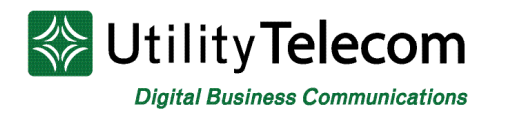

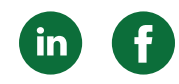

# [Setting up MaX UC Desktop](#page-1-0)

Your Utility Telecom Group phone service can be used to make or receive calls from your desk phone, your PC or Mac, and your mobile devices.

For this to work on your desktop, you need to install the MaX UC Desktop software on your PC or Mac. This guide will help you to do that.

### **Ensure Your Computer is Compatible**

MaX UC works on your desktop running Windows 8 (desktop edition) and Windows 10. It also runs on Macs with OS 10.12 or later.

You can use your computer's built-in microphone and speakers, but you will have much better audio quality if you use a headset. MaX UC works with most common headsets, including Bluetooth. It will even work with the answer/reject call button on some headsets.

#### **Find Your Password**

You will need your Utility Telecom Group CommPortal phone number and password to start using MaX UC Desktop. If you don't have this information, please contact us at 977.965.7800 or service@uyt.co.

#### **Download and Install the Software**

To download MaX UC Desktop, log into your CommPortal account. At the bottom right of the browser, under the "Support" section, click "Downloads."

When prompted, save the file. Find the file on your downloads folder, open it, and follow the on-screen instructions for installation.

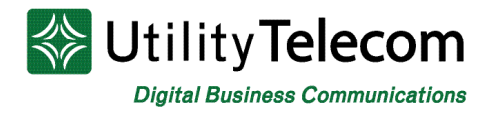

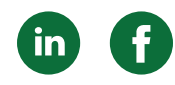

### **Exploring MaX UC Desktop**

MaX UC Desktop is like having your desk phone inside of your computer. You can make and receive calls, hold calls, transfer calls, and make three-way calls.

You can also use MaX UC Desktop to send instant messages, transfer files, and send Presence information to other people in your corporate directory who are using MaX UC Desktop (on any device).

MaX UC Desktop uses the Wi-Fi, broadband, or mobile data services available and connected to your computer

<span id="page-4-0"></span>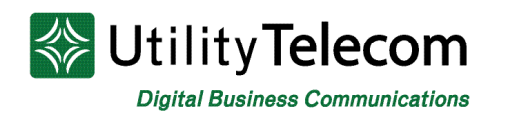

# [Making and Receiving Calls](#page-1-0)

# **Making Calls**

Making a call is as easy as entering the number on the keypad or clicking on a contact's call button.

If your contact has more than one number, you can choose which number to call from the drop-down list.

If the person you are calling has caller ID, they will see your individual Utility Telecom Group phone number.

## **Receiving Calls**

When someone calls your Utility Telecom Group number, you will see a pop-up window appear on your computer screen and hear a ringing tone through your speakers or headset. The pop-up shows the number of the person calling you. If that person's details are already in your contacts list, the pop-up displays the caller's name.

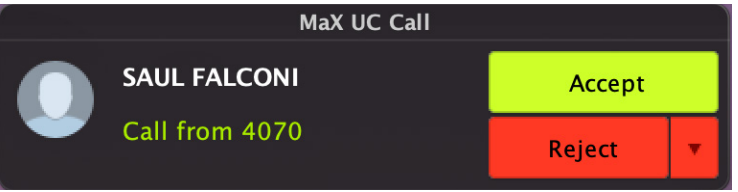

Depending on the other services you have from Utility Telecom Group, you may see the incoming call on your desk phone, on your mobile phone, or on a tablet device. You can answer the call on whichever device is most convenient for you.

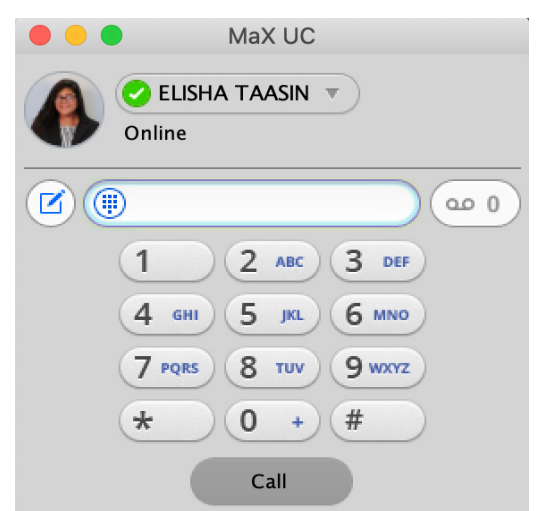

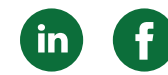

<span id="page-5-0"></span>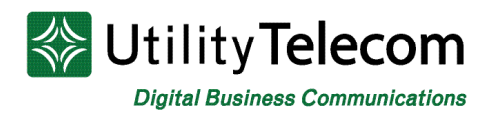

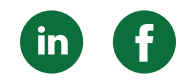

# [During the Call](#page-1-0)

While a call is in progress you can use the call window to:

- 1. Add a participant.
- 2. Transfer the call.
- 3. Perform a CRM look-up.
- 4. Put the call on hold.
- 5. Send video.
- 6. Mute your microphone.
- 7. Adjust the volume.
- 8. Access the keypad.
- 9. Record the call.
- 10. Merge calls.
- 11. End the call.

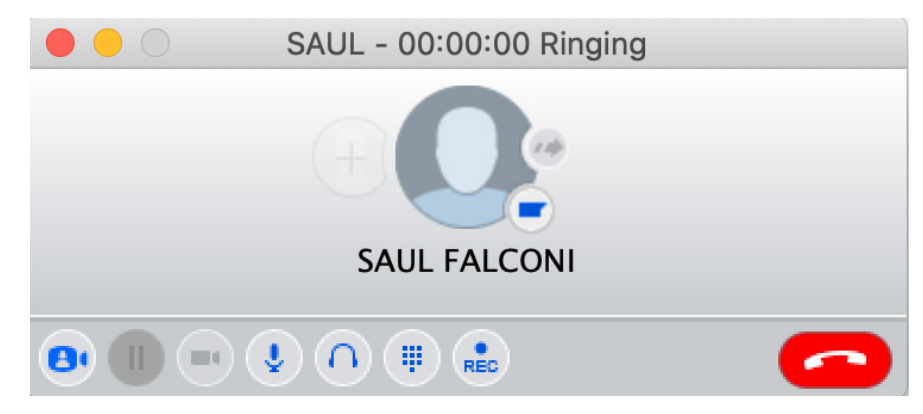

You may receive a call while you are already on another call. If you answer the new call, the current call is automatically placed on hold and the new call appears in a new call progress window. Switch between the two calls using the window for each one, or click on the Merge calls icon to merge other callers into a single call.

## **[Video Calling](#page-1-0)**

If the person you are talking to is also using MaX UC Desktop on the same network, you can upgrade your call to video at any time. Click on the Video icon to send your video. The other person will receive a prompt inviting them to switch on their video too. Click on the **Video** icon at any time to turn off your video feed.

#### **[Send the Call to Someone Else](#page-1-0)**

Use the **Call Transfer** icon to send any call to another number. A menu will pop-up allowing you to select a contact, or you can type in a completely new number to transfer the call to. You can also transfer the call to another of your devices that has MaX UC installed, without having to hang up!

<span id="page-6-0"></span>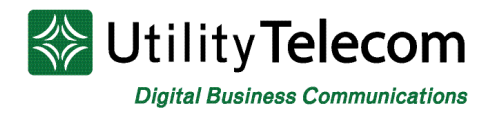

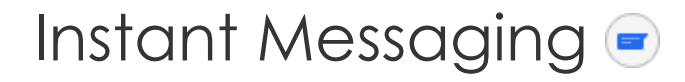

If you have MaX UC Desktop with Instant Messaging, click on a contact's **Chat** icon to send them an instant message.

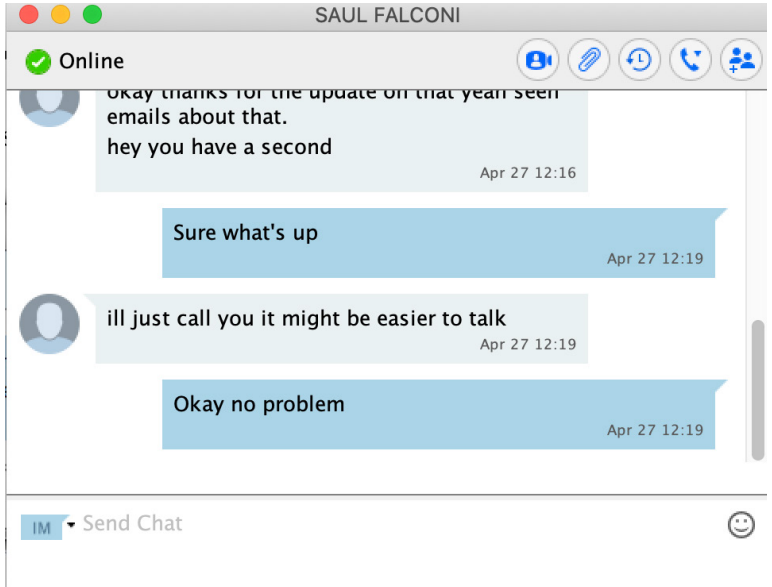

From within the chat window, you can send files, view your chat history with the contact, call the contact, and add one or more participants to the conversation.

### **Reject Call with IM**

If the caller is in your Contacts list, you can reject a call and send the caller an instant message explaining why you can't take the call. Click on the drop-down list next to **Reject** and select one of the system messages, or click **Custom Message** to type your own message.

#### **Presence**

Let others know whether you are available or busy by setting your presence to **Online**  $\bullet$  or **Busy**  $\bullet$ 

Your **Presence** information automatically shows when you are **Away (b)**, **On the Phone (c)**, or **In a Meeting** (this references the information in your Outlook calendar).

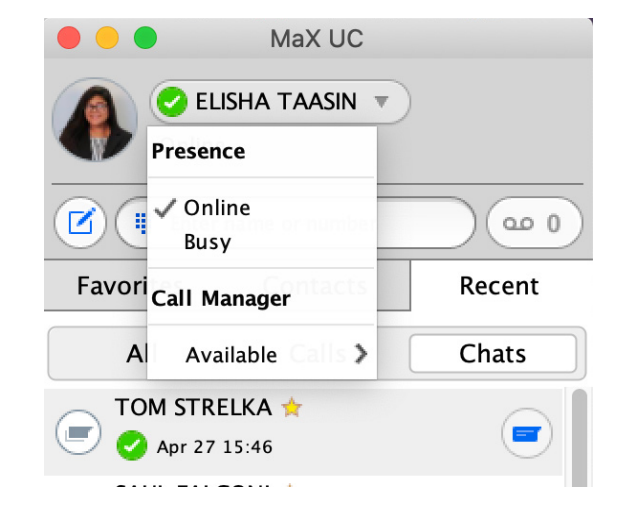

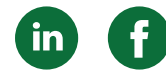

<span id="page-7-0"></span>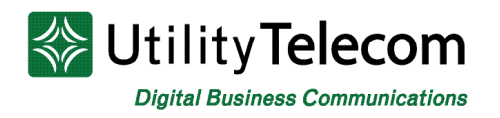

# [Call Manager](#page-1-0)

You can tell MaX UC Desktop how to handle your incoming calls. Click on the **Presence** selector, expand the **Available** option and choose between:

> Available Do Not Disturb Forwarding

If **Do Not Disturb** is selected, callers hear a recorded voice announcement saying that you are unavailable and are then connected to your voicemail. None of your devices will ring until you turn off Do Not Disturb, so be sure to use it carefully!

You can select **Forwarding** to forward all incoming calls to another number. You are then prompted to enter the number you want to forward calls to.

Note that when you change your **Presence** or **Call Manager** settings, the change applies on all of your MaX UC devices. So if you step away from your computer and forget to update your status, you can change your status using the MaX UC Mobile app on your smartphone instead.

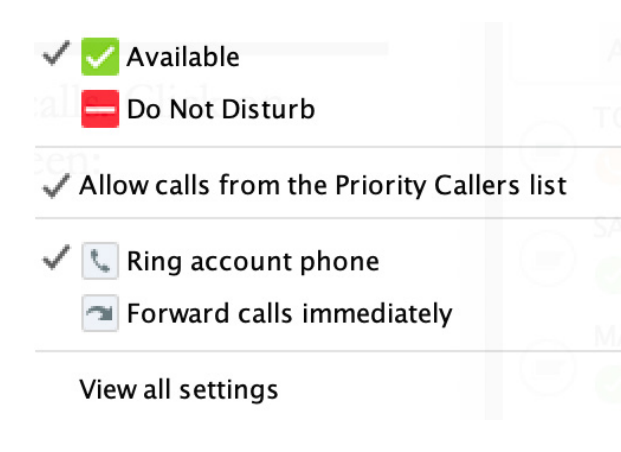

# **[Choosing Which Calls to Receive](#page-1-0)**

You can specify how calls should be handled if they are from anonymous numbers, from VIPs, or from numbers on your Unwanted Callers list.

To do this, click on the **Presence** selector, expand the **Available** option, and select the View all settings option at the end of the menu.

This opens the **Call Manager Status** window, where you can set your call handling preferences.

<span id="page-8-0"></span>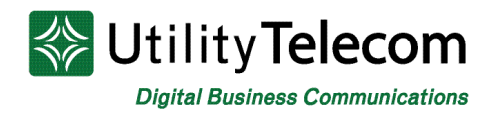

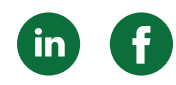

# **[Your Contacts List](#page-1-0)**

MaX UC Desktop assembles a contact list for you to use. Depending on how your service is set up, the contact list may include:

- Contacts that you type directly into MaX UC Desktop.
- Contacts in the Outlook or Mac local address book stored locally on your computer.
- Contacts in CommPortal contacts.
- Contacts in your corporate directory.

## **[Visual Voicemail](#page-1-0)**

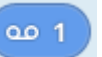

If you have a voice or video message, the **Message** button changes color and indicates the number of messages received. Click this button to see a list of messages received, to see transcriptions of the messages into text (where available), or to listen to the messages.

# **[Emergency Calls](#page-1-0)**

MaX UC Desktop lets you make calls from anywhere on the most convenient device. Therefore, if you place a 911 call from MaX UC Desktop, the 911 operator may not be able to identify where you are calling from.

## **[Favorites](#page-1-0)**

For quick access to frequently-called people, add the contact to your Favorites list. Use the right-hand mouse button to click on any contact and choose **Add to Favorites** from the drop-down list. Favorites appear in the Favorites list and in the Contacts list.

# **[Privacy and Protection](#page-1-0)**

If MaX UC Desktop is configured to automatically sync with Outlook, you can view and edit your Outlook contacts using MaX UC Desktop.

# **We're Here To Help**

If you don't find what you need, please contact our friendly Customer Care staff. They are ready to assist you, 24/7. For any network or technical issues with your service, please contact us at 877.965.7800 or info@uyt.co.

> **Visit [uyt.co](http://uyt.co) Today For Information!**

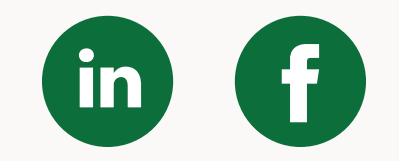